**Full Clean Installation Instructions**

Document title

**HygroGen2 Version 3.x**

Document Type

Page **1** of 8

# **HygrogGen2 Firmware version 3.x FULL CLEAN INSTALL Pre-installation notes**

Version 3.x Firmware is a complete software package, containing both HygroGen2 Firmware Version 3.x Standard, as well as several optional Enhanced Features. The Enhanced Features are enabled by entering in an activation key once the version 3.x software is installed. Activation codes can be purchased via ROTRONIC.

It is strongly recommended all HygroGen2 customers upgrade to the latest version whether Enhanced Features are required or not.

Version 3.x software installs via a recovery install process. This involves booting the HygroGen2 from a USB stick inserted in the back on the unit and following the instructions as given on the following pages.

#### **Embedded HW4 Software**

Please note version 3.x contains an installation of HW4 v3.8 which is not activated by default. Customers with HygroGen2 and HW4 v3.8 will need to re-use their HW4 v3.8 license code to activate the software.

HW4 Version 3.9 can be manually applied and can be downloaded from

Customers with HygroGen2 and HW4 v2.x - please contact your ROTRONIC dealer to obtain a HW4v3.x licence code.

#### **Enhanced Features**

Each Enhanced Feature is available separately or as a bundle.

The activation code is dependent on the serial number of the instrument. Customers will need to supply this when they purchase an activation code.

## **HygrogGen2 Firmware version 3.x FULL CLEAN INSTALL Installation Insructions**

HygroGen2 software version 3.x is available via download from the ROTRONIC website. It needs to be copied onto a bootable USB stick with at least 4GB space. The process will erase the contents of the USB stick used.

Alternatively a pre-made installation USB stick can be ordered from your ROTRONIC dealer.

- Ø **Section I** describes the creation of the bootable installation USB stick
- Ø **Section II** describes the installation process once you have the installation USB stick ready/received.

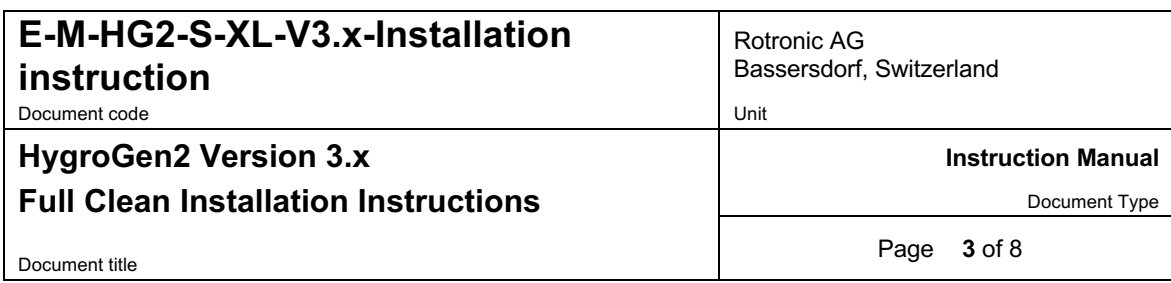

## **Section I – Creation of installation USB stick**

1. A USB drive with at least 4GB of storage space is required for installation. The drive will be erased during the following process. It is recommended to use a Windows 7 or Windows 10 PC for this process.

From Windows Command Prompt (Windows Key +R, then type CMD + enter)

- a. Type **DISKPART.exe** This will display a prompt Diskpart> To list the physical disks attached to your workstation, type "list disk"
- b. Diskpart>**list disk**

The USB device will be displayed as one of the disks. Select the appropriate disk. Make sure you do not select the wrong disk. A 4GB device below is shown as disk 1 (3901MB).

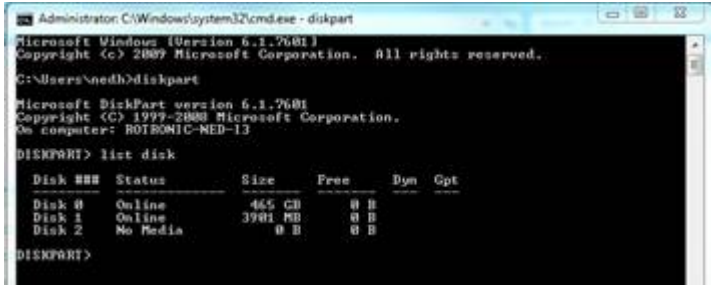

c. Diskpart>**select disk 1**

Verify that the selected disk is the one that you will clean, format, and activate.

d. Diskpart>**detail disk**

Confirm the selected disk has the appropriate drive letter. Then clean the disk.

- e. Diskpart>**clean** Create the partition.
- f. Diskpart>**create partition primary** Mark the current partition as active.
- g. Diskpart>**active** Format the volume.
- h. Diskpart>**format fs=fat32** Exit DISKPART.
- i. Diskpart>**exit**

Your USB stick is now bootable.

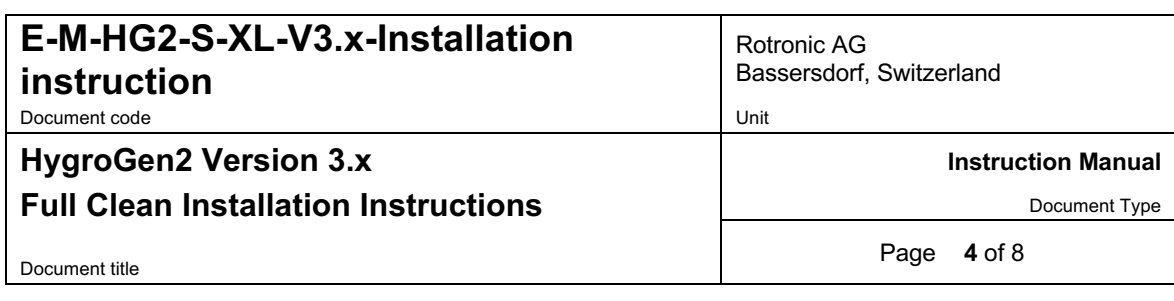

### 2. Download install package

The installation package is available from: https://support.vct-ltd.co.uk/support/hygrogen2/

3. Extract the Zip file to the bootable USB stick Right click the downloaded file and select 'Extract All' and select the **root** of your USB stick, e.g. D:\, (i.e. *not* a subfolder, e.g. D:\HG2version3\). Extraction may take some time (up to an hour). Safely eject the USB stick when done. Your stick is now a HygroGen2 (version 3.x) USB installation stick.

## **Section II - Installation of HygroGen2 version 3.x from installation USB stick**

You will need a USB keyboard and mouse plugged into the HygroGen2 to perform the following steps. Please make sure your HygroGen2 is connected to a stable power supply.

- 1. Make a note of existing HW4 software version and serial number.
	- a. Boot your HygroGen2 in the conventional manner. **Press the HW4 button** and **'Start HW4'**.
	- b. **Select 'About HW4'** from the 'Help' menu.
	- c. Make a note of the HW4 version number and serial number (ID) which should be in the format XX YYYYYYYY ZZZZZ.
	- d. Close HW4.
	- e. Insert the USB stick into one of the *back* ports of the HygroGen2.
	- f. Go to the settings screen and press **Update**, then press **OK** to restart your HygroGen2.

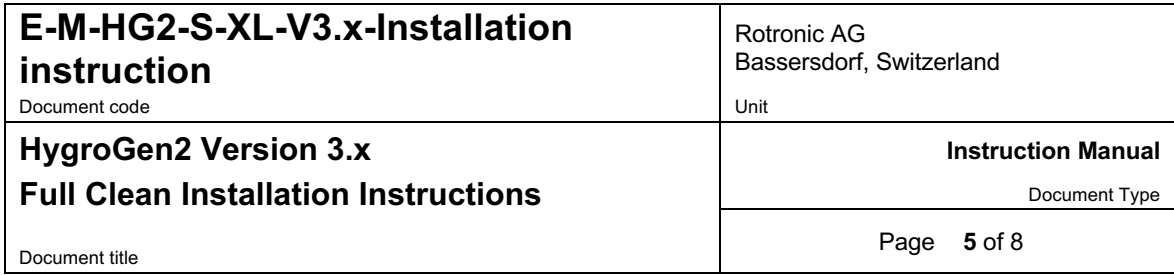

2. HygroGen2 version 3.x installation

With the installation USB inserted into the back of the HygroGen2, you will see the red Rotronic logo screen.

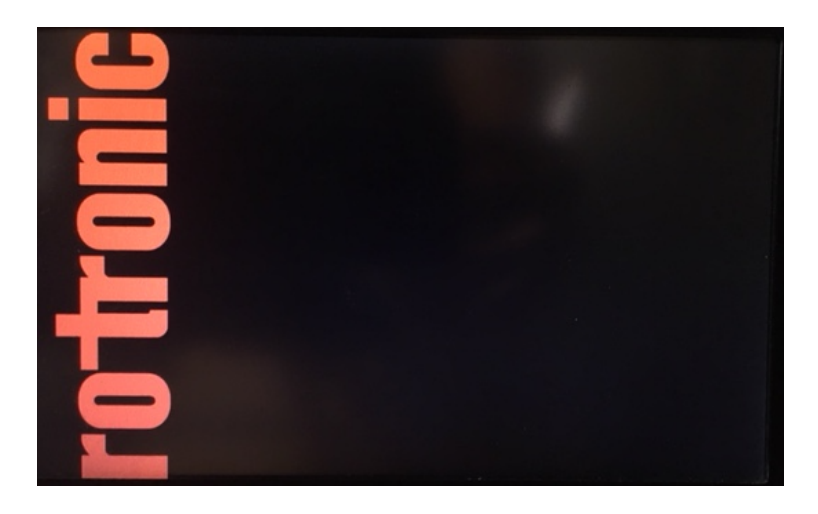

Press F10 to boot into BIOS and select your USB drive as boot disk. In the below example, it is an HP branded device.

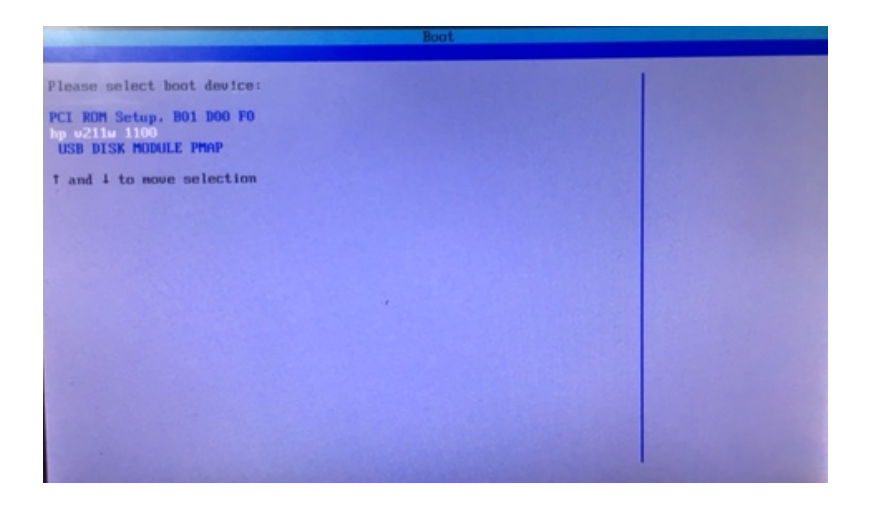

The HygroGen2 will now boot with a "Windows is loading files" screen and then a further screen which says "Microsoft Corporation". If you see a plain black screen with white HYGROGEN logo, then the unit is booting from its internal drive and the process must be started over. This may have happened because of an incorrectly selected disk on the BIOS page. Just let the HygroGen2 boot fully as normal, shut it down and try again. If it still does

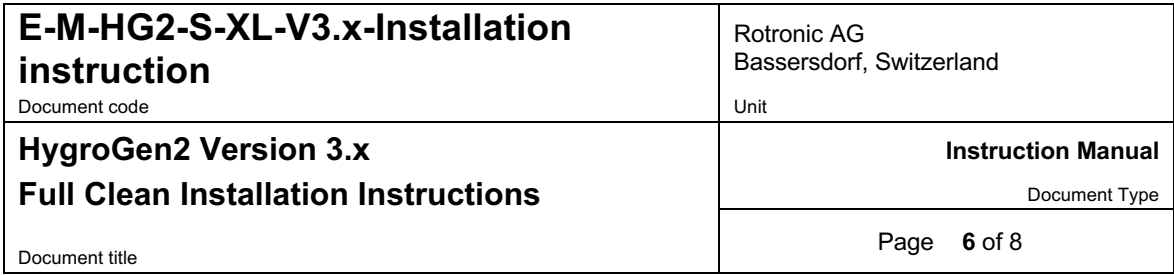

not see the installer USB, it's possible an error occurred during Section I and the installer USB disk needs to be created again.

Finally, you will see a HYGROGEN INSTALLATION DRIVE splash screen.

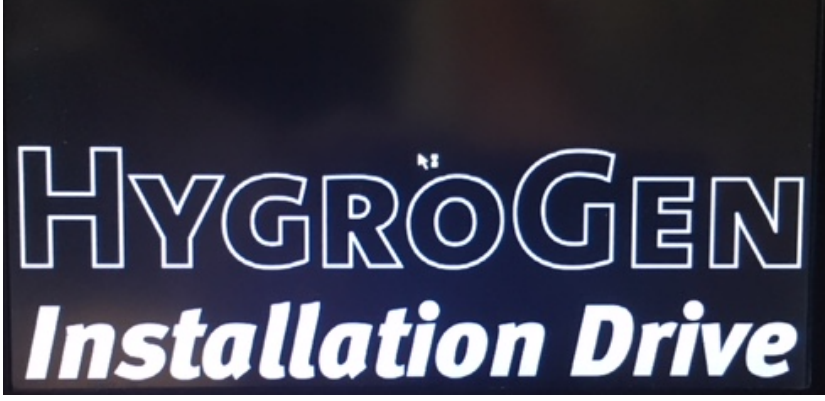

It will take a few moments to initialise all the hardware components.

- a. Note the warning and **press RETURN**
- b. **Information:** If you are creating a general installation drive, or are immediately going to use the drive to recover a corrupted HygroGen, do not use the clone function. The clone function creates a snapshot of the current HygroGen2 settings, particularly customisations to the controller settings that may have been tuned uniquely for your particular instrument. At the end of the installation, the USB stick should be labelled with the serial number of the HygroGen2, and stored safely. This USB stick should be used in the event the unit requires a system recovery.
- c. **Type Y** to install HygroGen2 version 3.x software.
- d. Confirm no other USB peripherals apart from keyboard, mouse, and your USB installation drive are plugged in. Press any key to continue.
- e. The installation process will then proceed, which will take approximately 30 minutes.

Select appropriate settings:

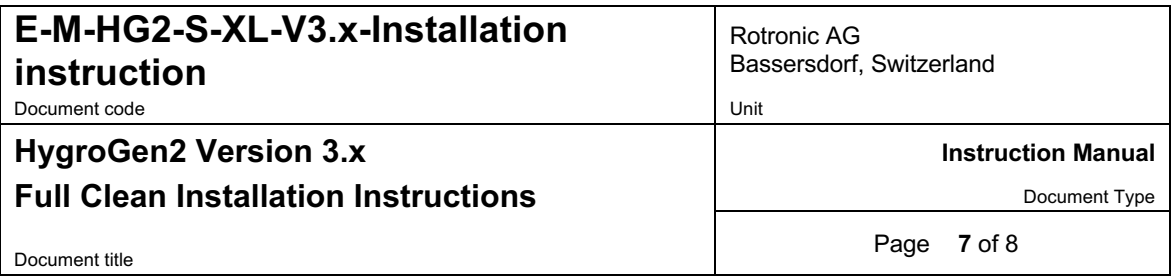

f. At the end of the process, you will be asked which settings you want to use, Last Used (L), Recovery (R) or default (D). **Type 'L' [RETURN].**

This will use the previous settings loaded on the HygroGen2 IRRESPECTIVE of whether you performed the clone process in step 2(b).

- g. Acknowledge the warning. Then unit will then shut down.
- h. Remove the USB drive from the rear ports and turn the HygroGen2 back on.
- i. The installation will report 'Resealing in Progress'.
- j. The installation will then install Hw4v3.9 beta, and the HygroGen2 software.

At the HygroGen Release 3.x screen you will need to click Next at several screens, accepting the defaults it presents and the accepting the terms and conditions. Please note you may need a mouse to do this as the touchscreen calibration may be reversed. The software installation should take about 10 minutes.

k. The unit will then load the HygroGen2 CONFIGURATION MODE.

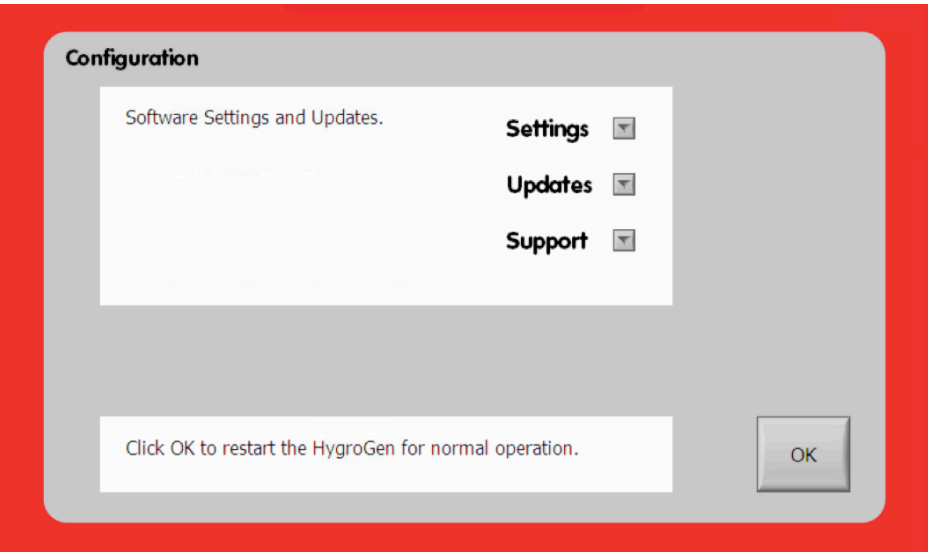

l. Check the Touch Screen Calibration and Date/Time (via Settings drop-down menu) and the **press OK** to reboot the machine into OPERATIONAL MODE.

The instrument will now run using HygroGen2 Standard version 3.x software.

### **Section III - HW4 and Enhanced Features activation**

1. HW4 activation

HygroGen2 version 3.x installs HW4 Version 3.9 beta. If the code you noted in Section II step 1(c) is *not* version 3.x please contact your dealer to obtain a new code.

On the HygroGen2, press the HW4 button. Select 'Start HW4' and enter the code.

2. Activation of Upgrade Features (AutoCal and Range Extension),

Obtain an activation code for the desired enhanced features from your ROTRONIC dealer. **You will need to supply your HygroGen2 serial number (see rear of instrument) when ordering the code.** Alternatively got to the Settings page and select e.g. "AutoCal" from the Settings drop down menu and supply the code as given in the format "XXXXXX.YY-Z-ABC".

To activate the upgrade features, go to the Settings page, select the 'Updates' drop-down menu and choose 'Upgrade Features'. The green lights will light up displaying the purchased upgrade features, which will be available immediately.